# نم نمآلا PIX ةيامح رادج - IPSec قفن نيوكت 4.1 لوصولا ةطقن ةيامح رادج ىلإ Cisco

# المحتويات

[المقدمة](#page-0-0) [المتطلبات الأساسية](#page-0-1) [المتطلبات](#page-0-2) [المكونات المستخدمة](#page-0-3) [الاصطلاحات](#page-1-0) [التكوين](#page-1-1) [الرسم التخطيطي للشبكة](#page-1-2) [التكوينات](#page-1-3) [جدار حماية نقطة التحقق](#page-3-0) [clear debug و show أوامر](#page-14-0) [جدار حماية PIX Cisco](#page-14-1) [نقطة التفتيش:](#page-14-2) [استكشاف الأخطاء وإصلاحها](#page-15-0) [تلخيص الشبكة](#page-15-1) [إخراج تصحيح الأخطاء للعينة من PIX](#page-15-2) [معلومات ذات صلة](#page-18-0)

# <span id="page-0-0"></span>المقدمة

يوضح هذا التكوين النموذجي كيفية تكوين نفق IPSec بمفاتيح مشتركة مسبقا للانضمام إلى شبكتين خاصتين. في مثالنا، الشبكات المرتبطة هي الشبكة الخاصة .192.168.1x داخل جدار حماية PIX الآمن من PIX (Cisco (والشبكة الخاصة .10.32.50x داخل نقطة التفتيش. من المفترض أن حركة المرور من داخل PIX وداخل جدار حماية نقطة التفتيش 4.1 إلى الإنترنت (ممثلة هنا بشبكات 18.124×x.172.18) تتدفق قبل بدء هذا التكوين.

# <span id="page-0-1"></span>المتطلبات الأساسية

### <span id="page-0-2"></span>المتطلبات

لا توجد متطلبات خاصة لهذا المستند.

### <span id="page-0-3"></span>المكونات المستخدمة

تستند المعلومات الواردة في هذا المستند إلى إصدارات البرامج والمكونات المادية التالية:

- برنامج PIX الإصدار 5.3.1
- جدار حماية نقطة التفتيش 4.1

تم إنشاء المعلومات الواردة في هذا المستند من الأجهزة الموجودة في بيئة معملية خاصة. بدأت جميع الأجهزة المُستخدمة في هذا المستند بتكوين ممسوح (افتراضي). إذا كانت شبكتك مباشرة، فتأكد من فهمك للتأثير المحتمل لأي أمر.

### <span id="page-1-0"></span>الاصطلاحات

راجع [اصطلاحات تلميحات Cisco التقنية للحصول على مزيد من المعلومات حول اصطلاحات المستندات.](//www.cisco.com/en/US/tech/tk801/tk36/technologies_tech_note09186a0080121ac5.shtml)

# <span id="page-1-1"></span>التكوين

في هذا القسم، تُقدّم لك معلومات تكوين الميزات الموضحة في هذا المستند.

ملاحظة: للعثور على معلومات إضافية حول الأوامر المستخدمة في هذا المستند، أستخدم [أداة بحث الأوامر](//tools.cisco.com/Support/CLILookup/cltSearchAction.do) [\(للعملاء](//tools.cisco.com/RPF/register/register.do) المسجلين فقط).

### <span id="page-1-2"></span>الرسم التخطيطي للشبكة

يستخدم هذا المستند إعداد الشبكة الموضح في هذا الرسم التخطيطي:

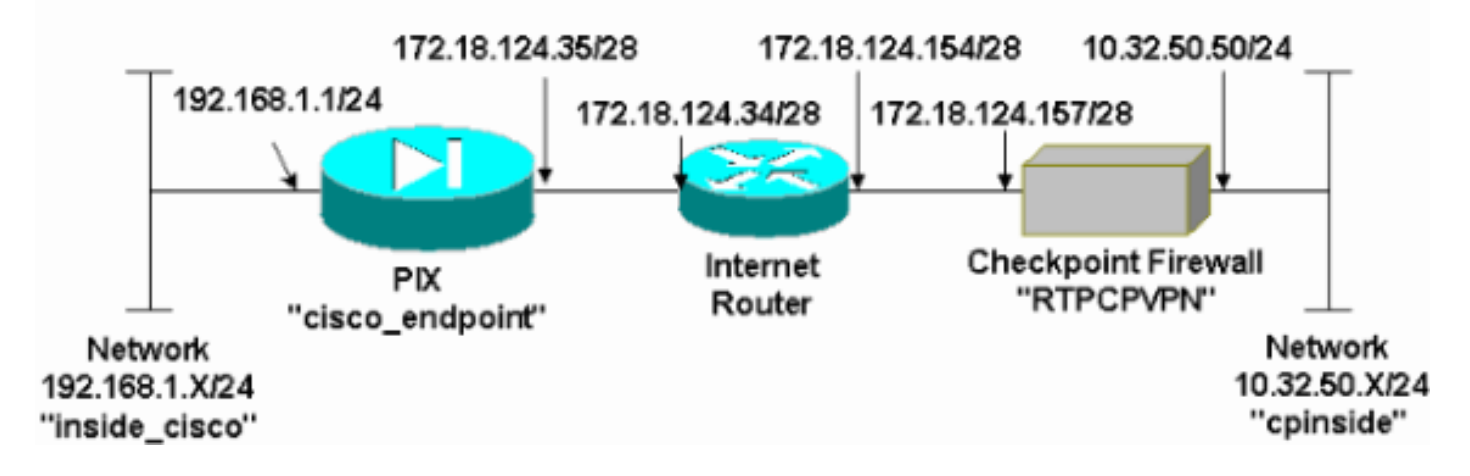

## <span id="page-1-3"></span>التكوينات

يستخدم هذا المستند التكوينات الموضحة في هذا القسم.

#### تكوين PIX

```
(PIX Version 5.3(1
                 nameif ethernet0 outside security0
                nameif ethernet1 inside security100
         enable password 8Ry2YjIyt7RRXU24 encrypted
                  passwd 2KFQnbNIdI.2KYOU encrypted
                            hostname cisco_endpoint
                              fixup protocol ftp 21
                             fixup protocol http 80
                           fixup protocol h323 1720
                             fixup protocol rsh 514
                             fixup protocol smtp 25
                         fixup protocol sqlnet 1521
                            fixup protocol sip 5060
                                              names
access-list 115 permit ip 192.168.1.0 255.255.255.0
```
**255.255.255.0 10.32.50.0 access-list 115 deny ip 192.168.1.0 255.255.255.0 any** pager lines 24 logging on no logging timestamp no logging standby no logging console logging monitor debugging no logging buffered logging trap debugging no logging history logging facility 20 logging queue 512 interface ethernet0 auto interface ethernet1 auto mtu outside 1500 mtu inside 1500 ip address outside 172.18.124.35 255.255.255.240 ip address inside 192.168.1.1 255.255.255.0 ip audit info action alarm ip audit attack action alarm no failover failover timeout 0:00:00 failover poll 15 failover ip address outside 0.0.0.0 failover ip address inside 0.0.0.0 arp timeout 14400 global (outside) 1 172.18.124.36 **nat (inside) 0 access-list 115** nat (inside) 1 0.0.0.0 0.0.0.0 0 0 route outside 0.0.0.0 0.0.0.0 172.18.124.34 1 timeout xlate  $3:00:00q$  SA  $0x80bd6a10$ , conn\_id = 0 timeout conn 1:00:00 half-closed 0:10:00 udp 0:02:00 rpc 0:10:00 h323 sip 0:30:00 sip\_media 0:02:00 0:05:00 timeout uauth 0:05:00 absolute +aaa-server TACACS+ protocol tacacs aaa-server RADIUS protocol radius no snmp-server location no snmp-server contact snmp-server community public no snmp-server enable traps floodguard enable *IPSec configuration* **sysopt connection permit-ipsec** *---!* no sysopt route dnat **crypto ipsec transform-set myset esp-des esp-sha-hmac crypto map rtpmap 10 ipsec-isakmp crypto map rtpmap 10 match address 115 crypto map rtpmap 10 set peer 172.18.124.157 crypto map rtpmap 10 set transform-set myset crypto map rtpmap 10 set security-association lifetime seconds kilobytes 4608000 3600 crypto map rtpmap interface outside** *IKE configuration* **isakmp enable outside** *---!* **isakmp key \*\*\*\*\*\*\*\* address 172.18.124.157 netmask 255.255.255.240 isakmp identity address isakmp policy 10 authentication pre-share isakmp policy 10 encryption des isakmp policy 10 hash sha isakmp policy 10 group 1 isakmp policy 10 lifetime 86400** telnet timeout 5

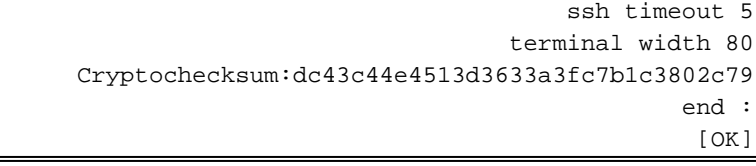

### <span id="page-3-0"></span>جدار حماية نقطة التحقق

1. ونظرا لأن فترات الحياة الافتراضية لكل من IKE و IPSec تختلف بين الموردين، فحدد **خصائص > تشفير** لتعيين فترات الحياة الافتراضية لنقطة الوصول للاتفاق مع إعدادات PIX الافتراضية.مدة بقاء IKE الافتراضية ل PIX هي 86400 ثانية (=1440 دقيقة)، قابلة للتعديل بواسطة هذا الأمر: نهج ISAKMP # مدى الحياة 86400يمكن تكوين العمر الافتراضي ل IKE PIX بين 60 و 86400 ثانية.مدة بقاء IPSec الافتراضية ل PIX هي 28800 ثانية، قابلة للتعديل بواسطة هذا الأمر: ثواني العمر الافتراضي لاقتران أمان IPsec ل ipsEc crypto #يمكنك تكوين عمر IPSec PIX بين 120 و 86400

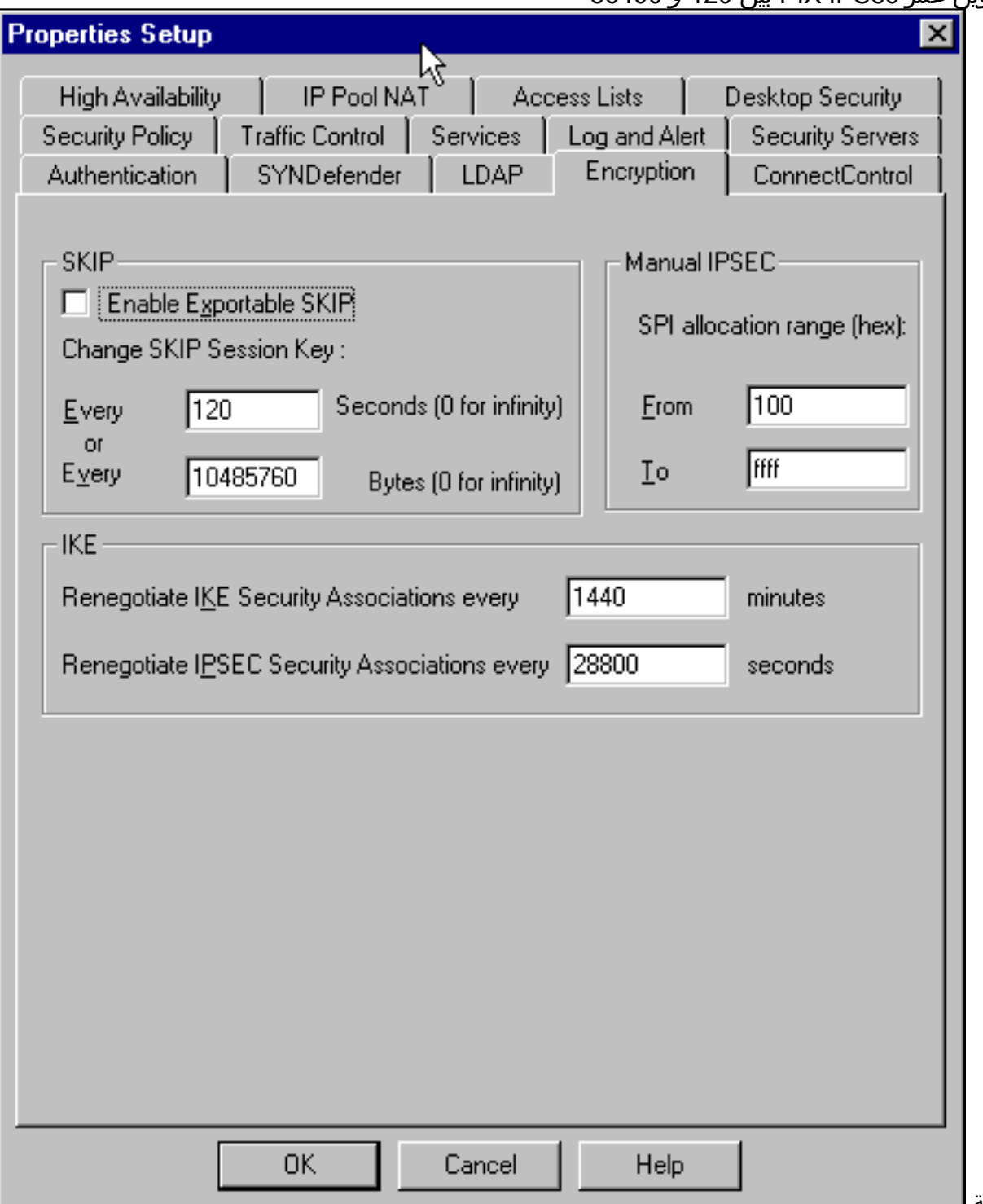

2. حدد **إدارة>كائنات الشبكة>جديد (أو تحرير)>الشبكة** لتكوين الكائن لشبكة ("CPINSIDE") الداخلية خلف نقطة التفتيش.يجب أن يتوافق هذا مع شبكة الوجهة (الثانية) في الأمر PIX: access-list 115 allowed ip 192.168.1.0 255.255.255.0 10.32.50.0

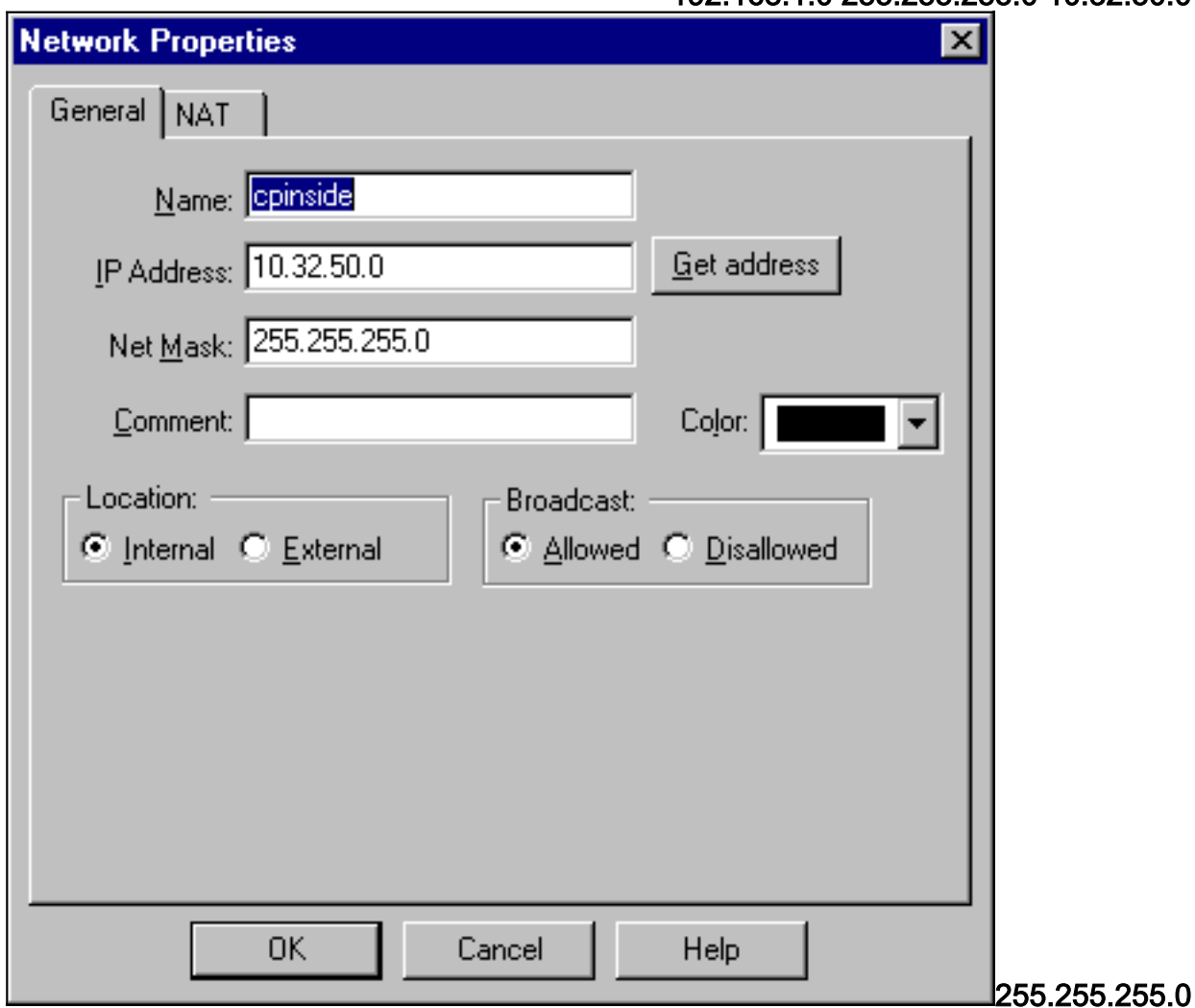

3. حدد **إدارة>كائنات الشبكة>تحرير** لتحرير الكائن لنقطة النهاية للبوابة ("RTPCPVPN") التي يشير إليها PIX في هذا الأمر: <mark>اسم خريطة التشفير # تعيين النظير ip\_address</mark>تحت الموقع، حدد **داخلي**. للنوع، حدد **البوابة**. تحت الوحدات المثبتة، حدد خانة الاختيار VPN-1 و FireWall-1، ثم حدد أيضا خانة الاختيار **محطة** 

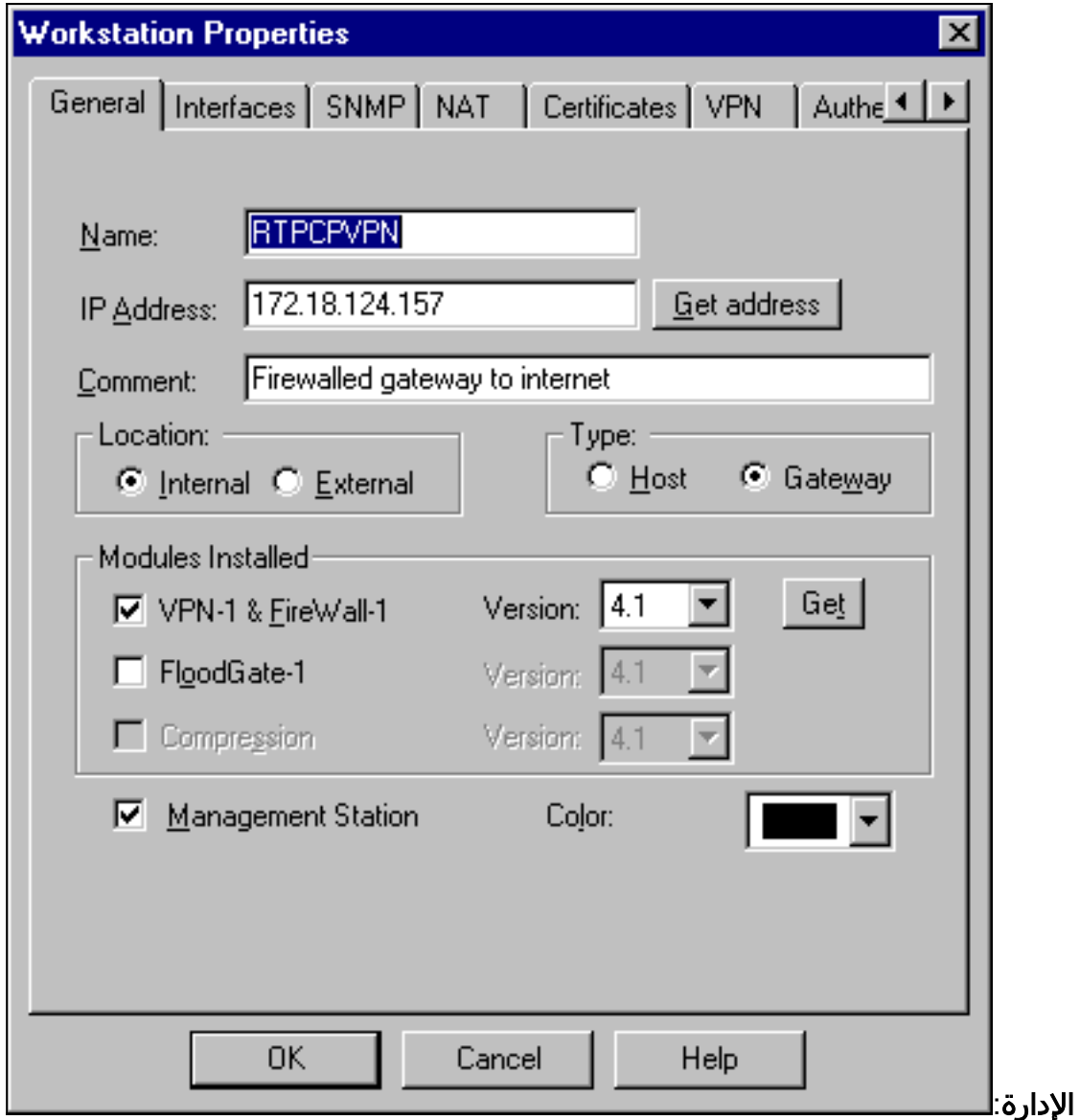

حدد **إدارة>كائنات الشبكة>جديد>الشبكة** لتكوين الكائن للشبكة الخارجية ("inside\_cisco") خلف PIX.يجب ان يتوافق هذا مع شبكة المصدر (أولا) في هذا الأمر PIX: **يسمح 192.168.1.0 access-list 115 ip** 255.255.255.0 10.32.50.0 .4

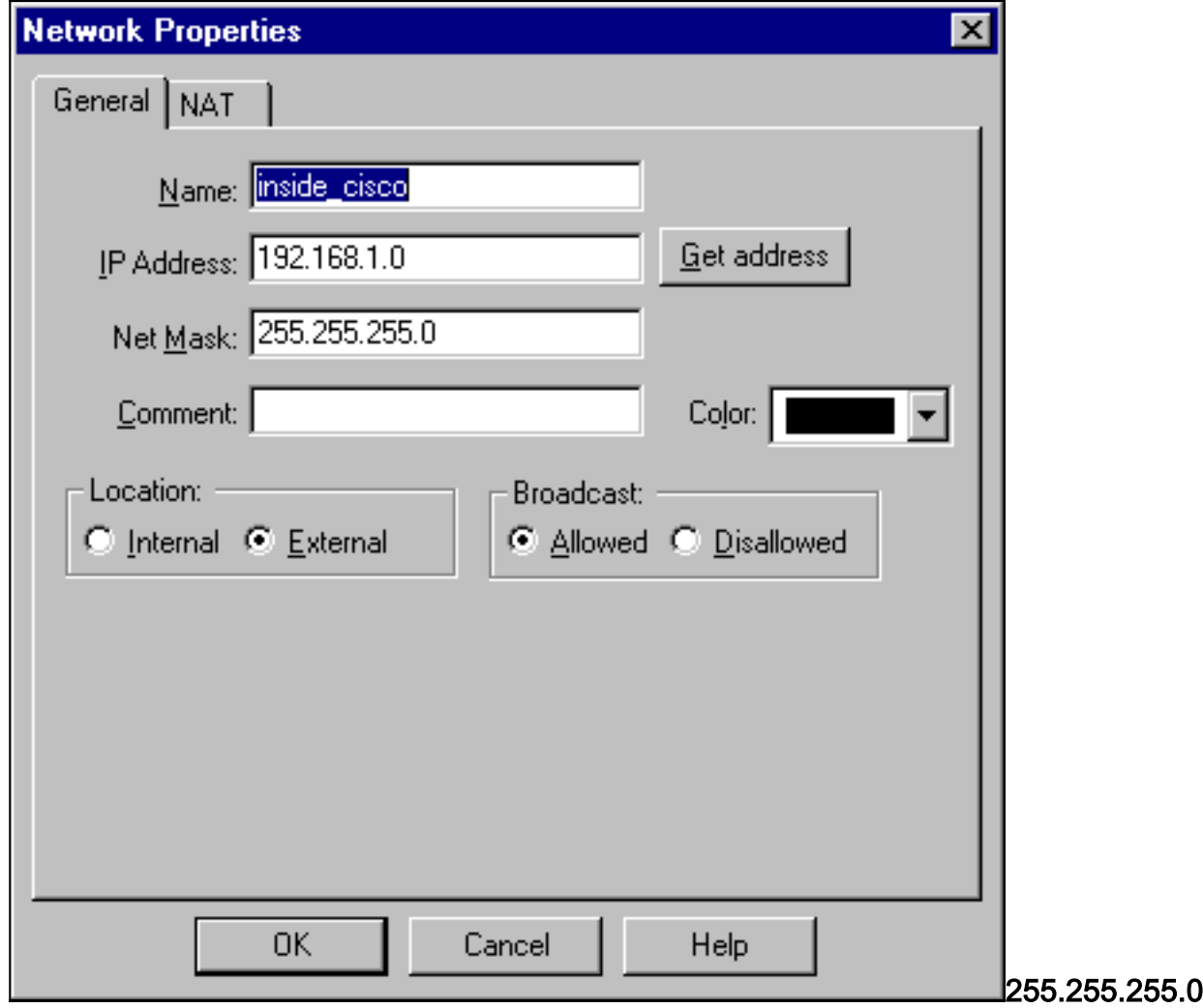

5. حدد **إدارة>كائنات الشبكة>جديد>محطة عمل** لإضافة كائن لبوابة PIX الخارجية ("Cisco\_endpoint"). هذه هي واجهة PIX التي يتم تطبيق هذا الأمر عليها: واجهة اسم خريطة التشفير الخارجيةتحت الموقع، حدد خارجي. للنوع، حدد البوابة.ملاحظة: لا تحدد خانة الاختيار -VPN-1/FireWall

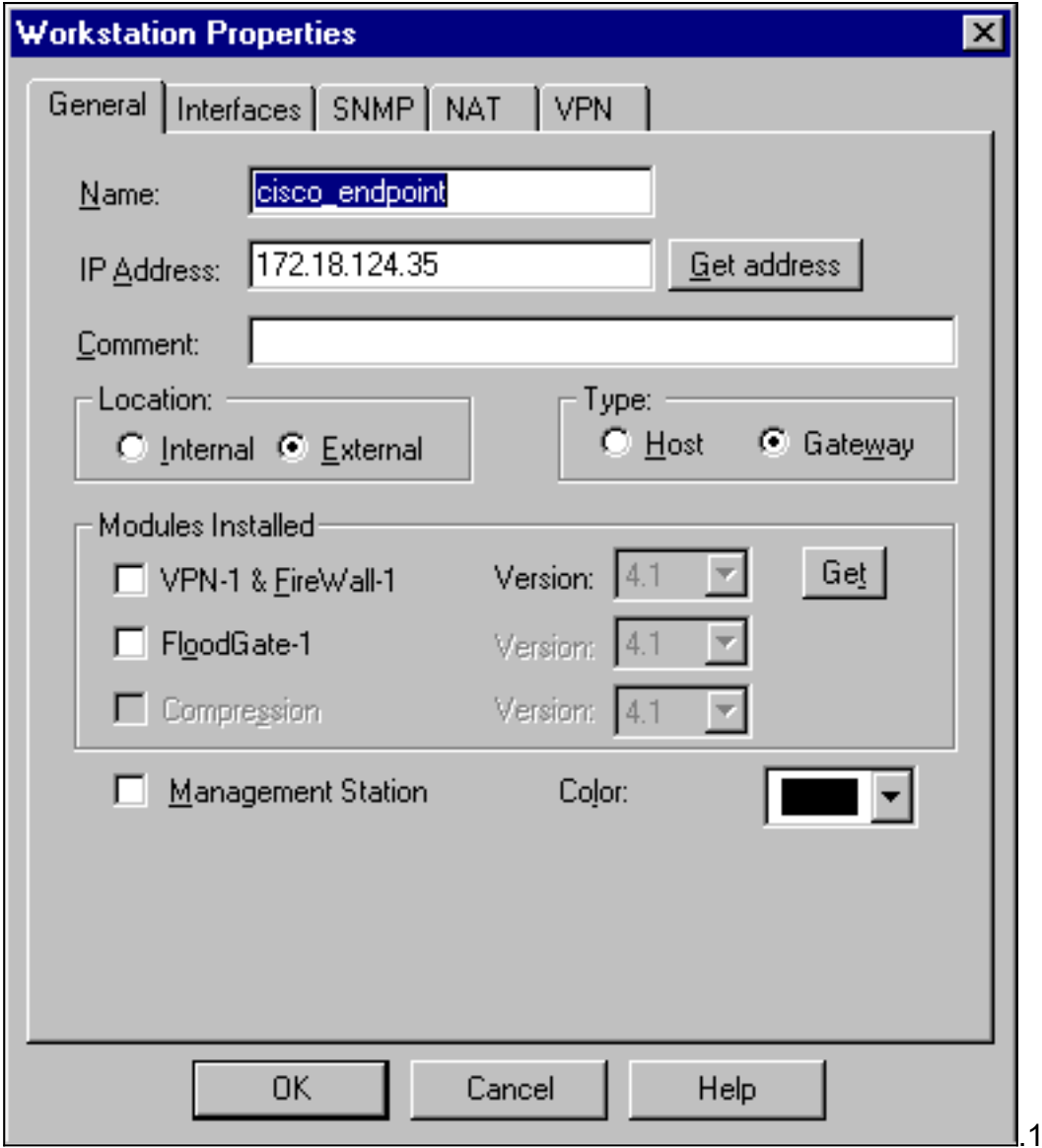

6. حدد **إدارة > كائنات الشبكة > تحرير** لتحرير نقطة نهاية عبارة نقطة التحقق (تسمى "RTPCPVPN") لعلامة التبويب VPN. تحت المجال، حدد **آخر** ثم حدد داخل شبكة نقطة التفتيش (والتي تسمى "cpinside") من القائمة المنسدلة. تحت تشفير نظام يعين، حدد IKE، ثم انقر

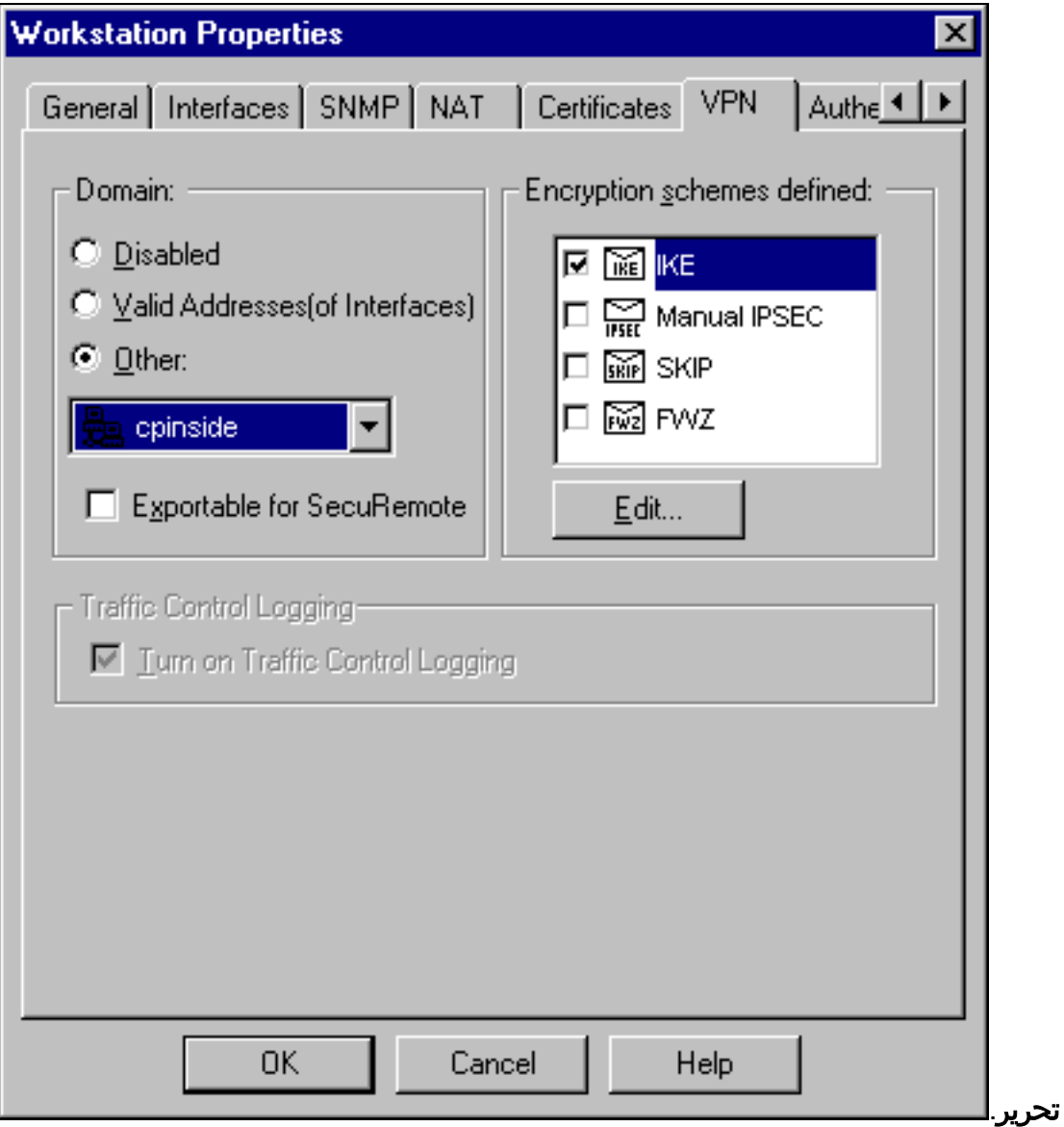

- .7 قم بتغيير خصائص IKE لتشفير DES لتوافق مع هذا الأمر:سياسة ISAKMP # تشفير des
- 8. قم بتغيير خصائص IKE إلى تجزئة SHA1 للاتفاق مع هذا الأمر:**سياسة ISAKMP # hash SHA ا**تغيير هذه الإعدادات:عدم تحديد الوضع المتداخل.حدد خانة الاختيار شبكات الدعم الفرعية.تحت أسلوب المصادقة، حدد خانة الاختيار سر مشترك مسبقا. وهذا يتفق مع هذا الأمر:المشاركة المسبقة لسياسة # مصادقة

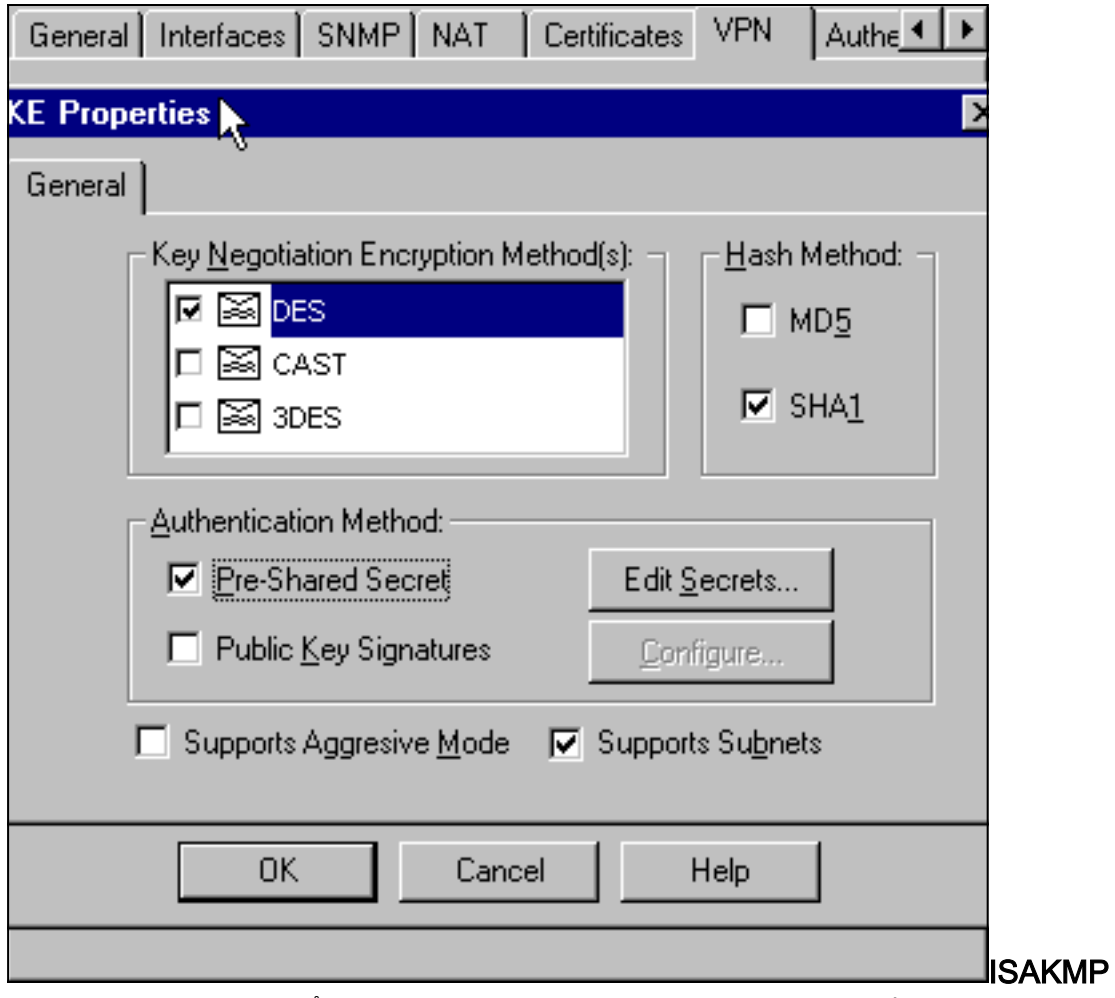

.9 انقر على تحرير الأسرار لتعيين المفتاح المشترك مسبقا للاتفاق مع أمر PIX:قناع الشبكة الخاص بعنوان مفتاح

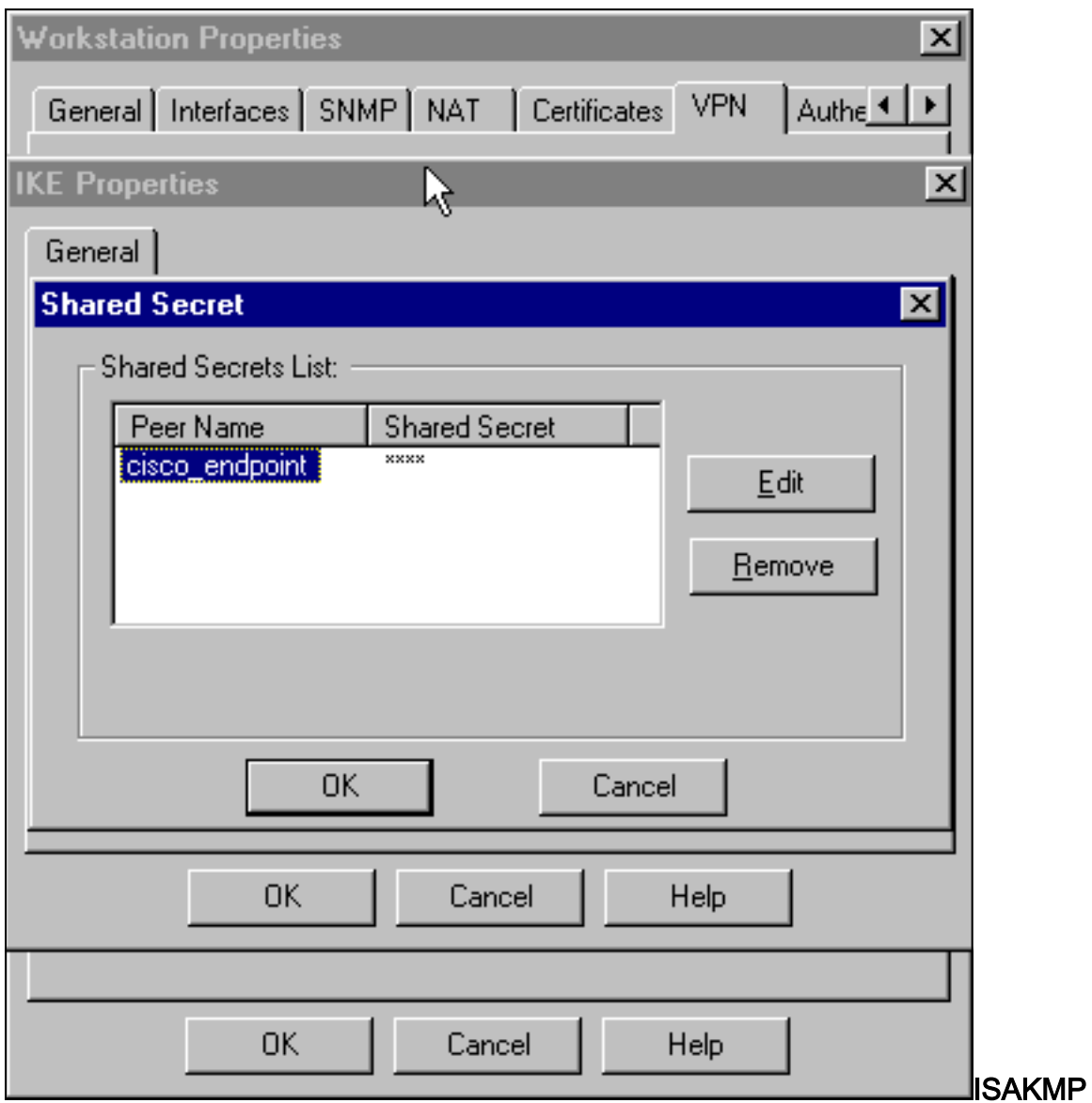

10. حدد **إدارة > كائنات الشبكة>تحرير** لتحرير علامة التبويب "Cisco\_Endpoint" VPN. تحت المجال، حدد آ**خر**، ثم حدد داخل شبكة PIX (المسماة "inside\_cisco"). تحت تشفير نظام يعين، حدد I**KE،** ثم انقر

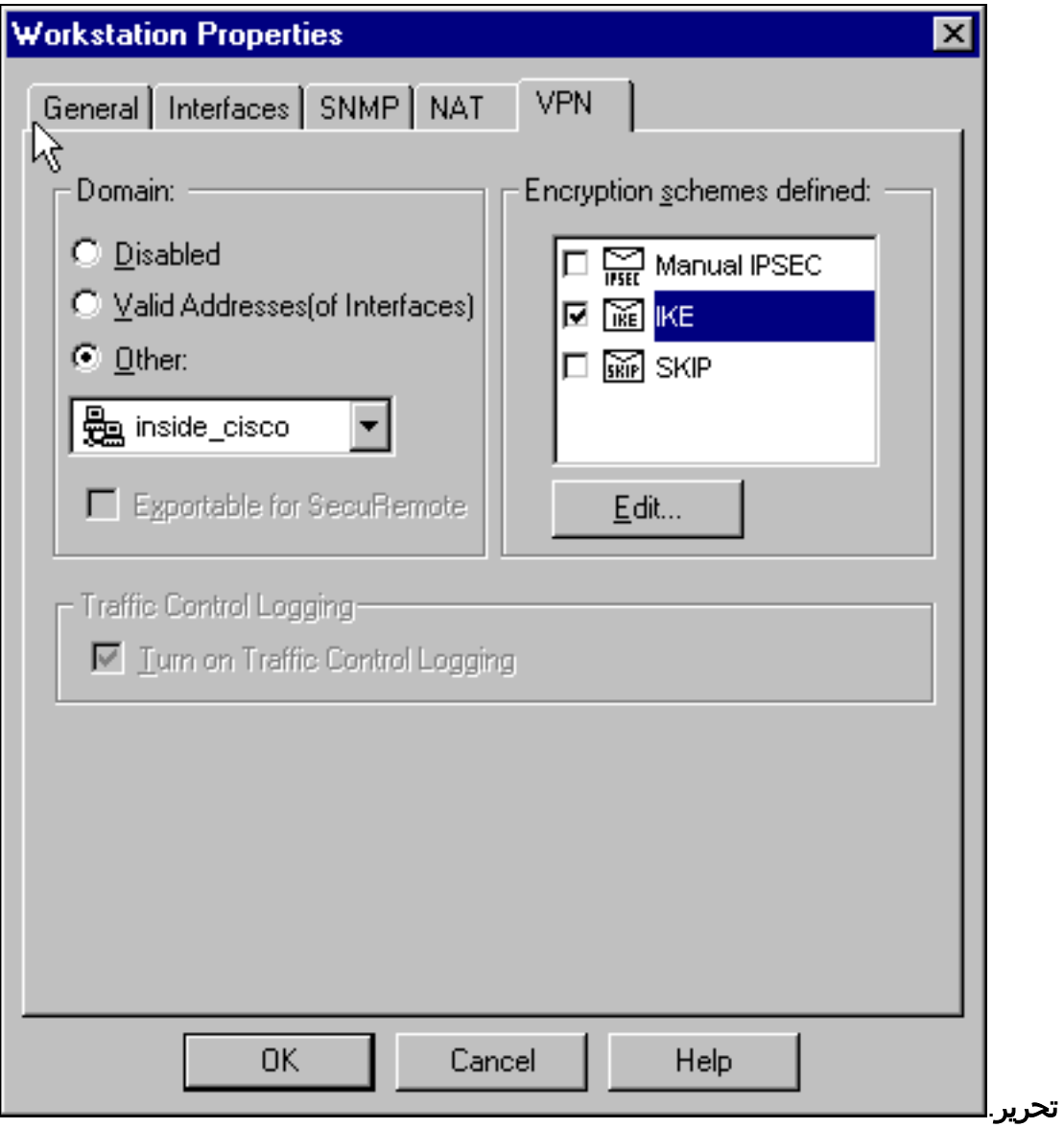

- .11 تغيير تشفير DES لخصائص IKE للاتفاق مع هذا الأمر:سياسة ISAKMP # تشفير des
- 12. قم بتغيير خصائص IKE إلى تجزئة SHA1 للاتفاق مع هذا الأمر:**نهج التشفير ISAKMP # hash SHA**تغيير هذه الإعدادات:عدم تحديد الوضع المتداخل.حدد خانة الاختيار شبكات الدعم الفرعية.تحت أسلوب المصادقة، حدد خانة الاختيار سر مشترك مسبقا. يتوافق هذا الإجراء مع هذا الأمر:المشاركة المسبقة لسياسة # مصادقة

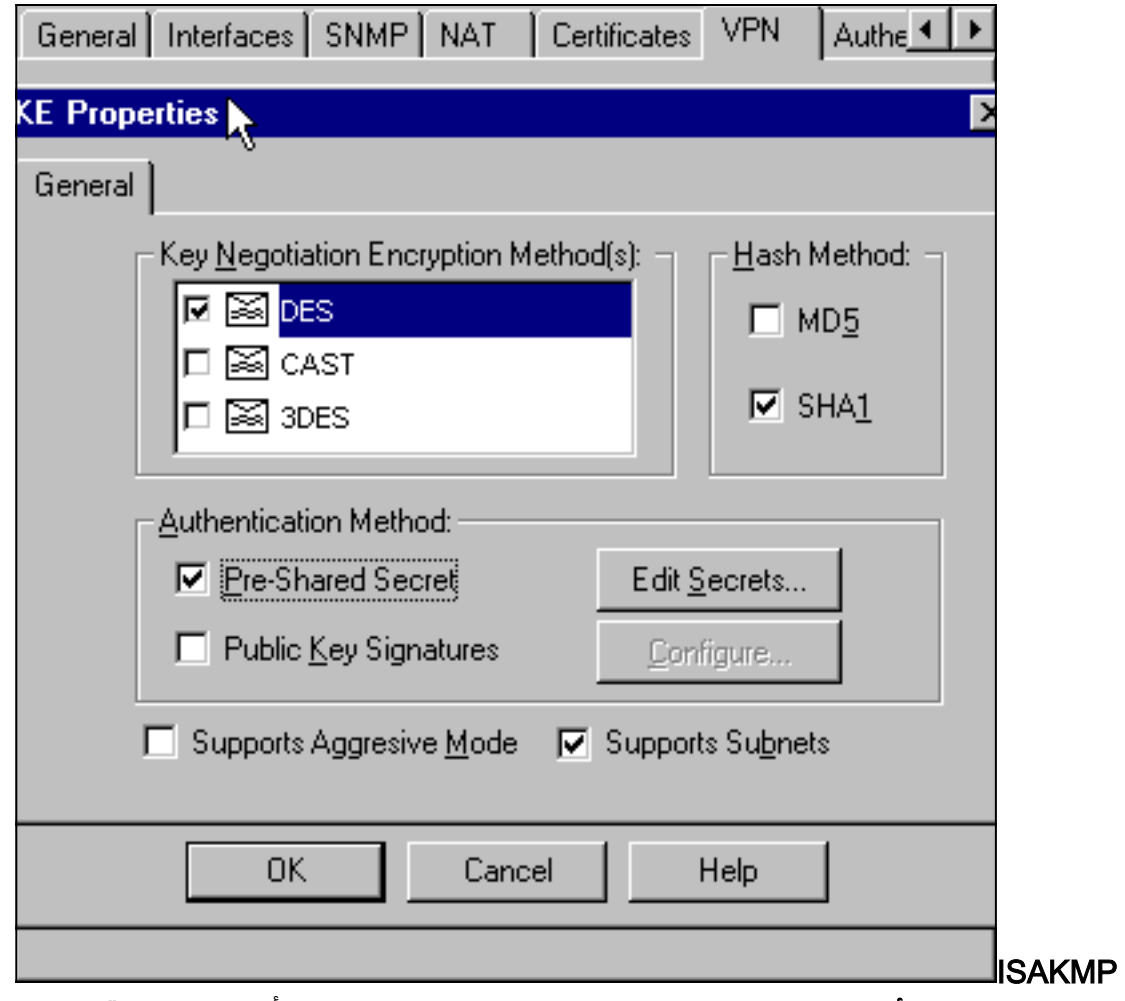

13. انقر فوق **تحرير الأسرار**" لتعيين المفتاح المشترك مسبقا للموافقة على أمر PIX هذا:**قناع الشبكة الخاص** بعنوان مفتاح

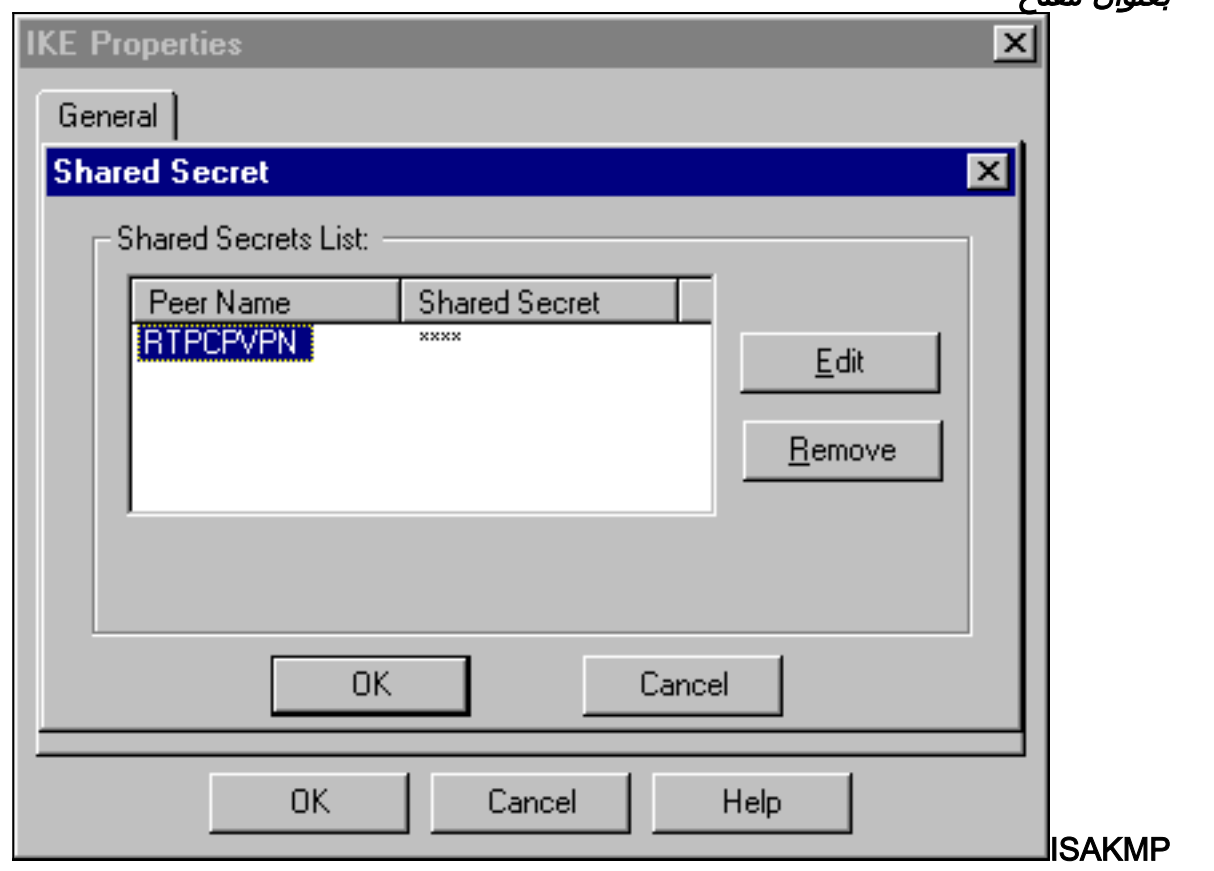

14. في نافذة "محرر النهج"، قم بإدراج قاعدة بكل من "المصدر والوجهة" و"inside\_cisco" و"cpinside" (ثنائي ،set service=any، action=encrypt .(الإتجاه .track=longو

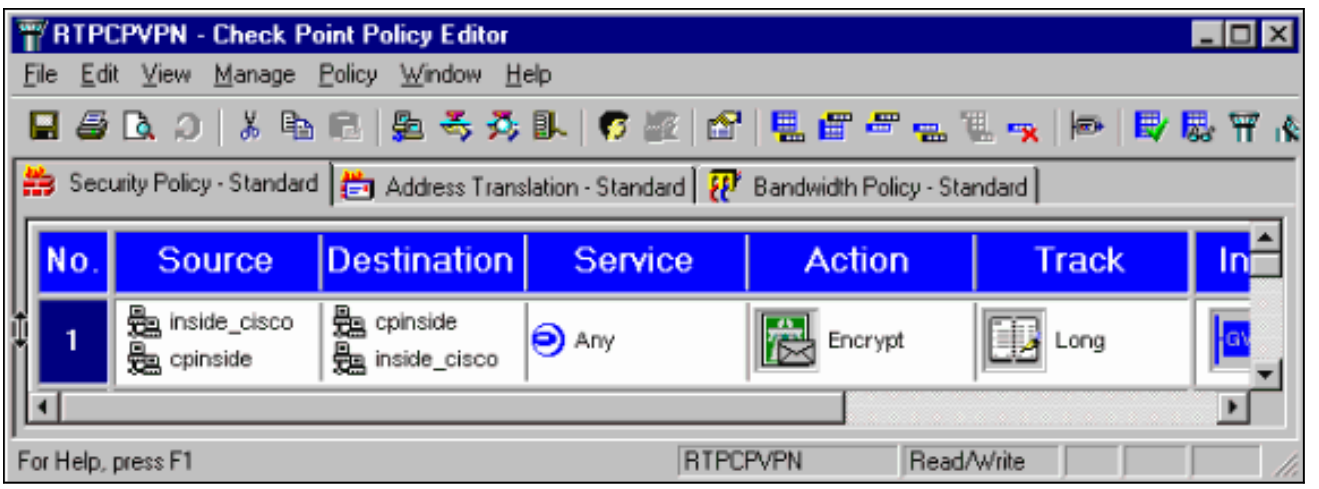

15. تحت عنوان الإجراء، انقر على ايقونة **التشفير** الأخضر وحدد **تحرير الخصائص** لتكوين سياسات التشفير.

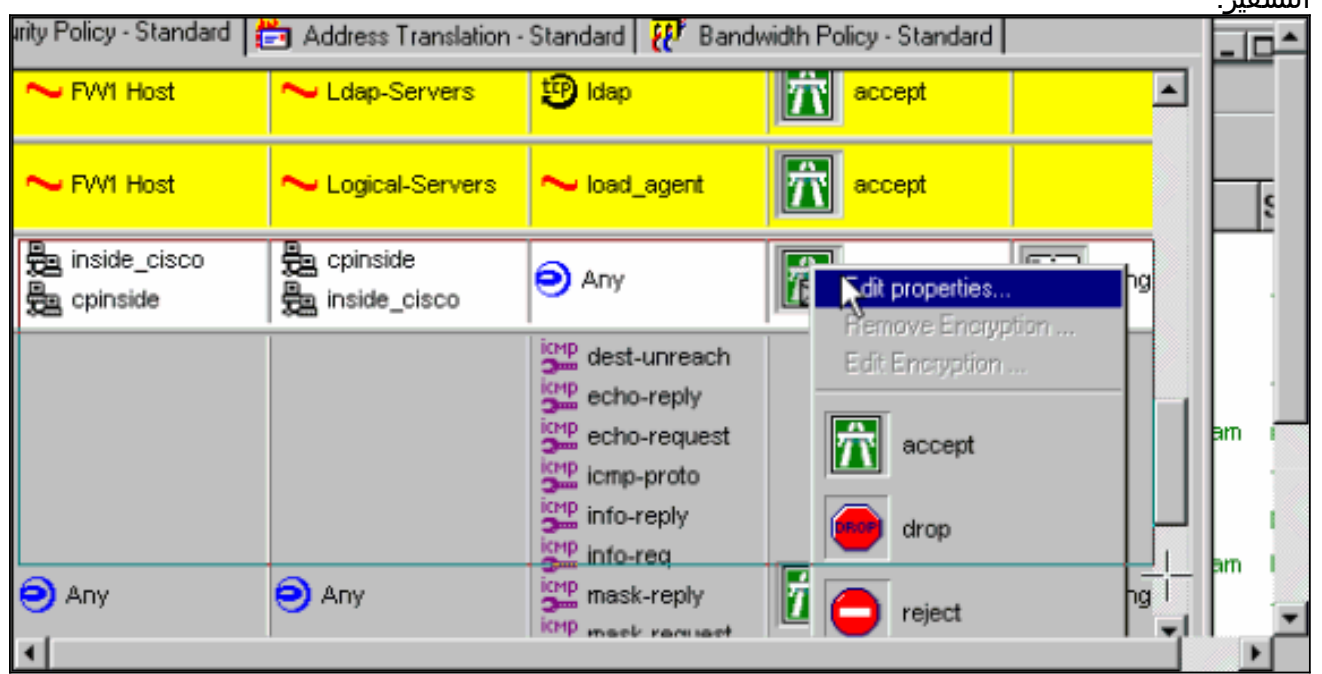

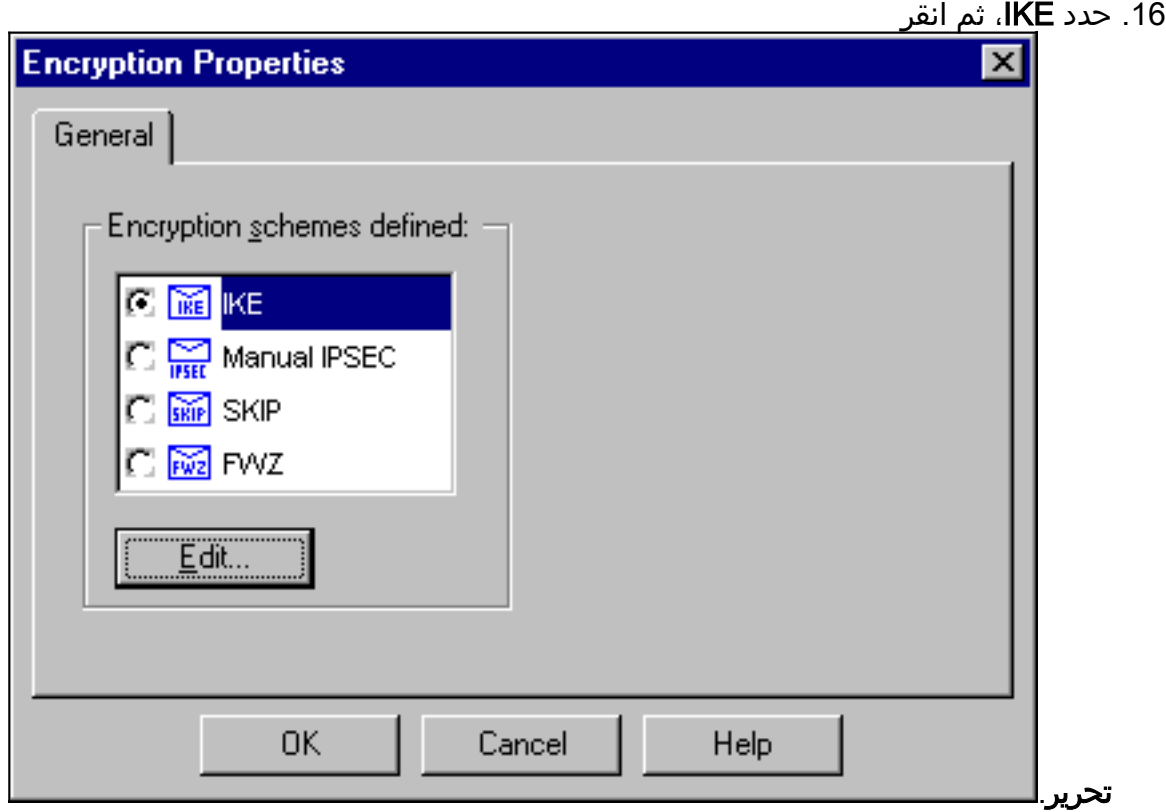

17. على شاشة خصائص IKE، قم بتغيير هذه الخصائص لتوافق مع تحويلات PIX IPSec في هذا الأمر:c**rypto** ipSec transform-set myset esp-des esp-sha-hmacتحت التحويل، حدد التشفير + تكامل البيانات (ESP(. يجب أن تكون خوارزمية التشفير DES، ويجب أن تكون تكامل البيانات 1SHA، ويجب أن تكون عبارة النظير المسموح بها عبارة PIX الخارجية (التي تسمى "endpoint\_cisco(". وانقر فوق

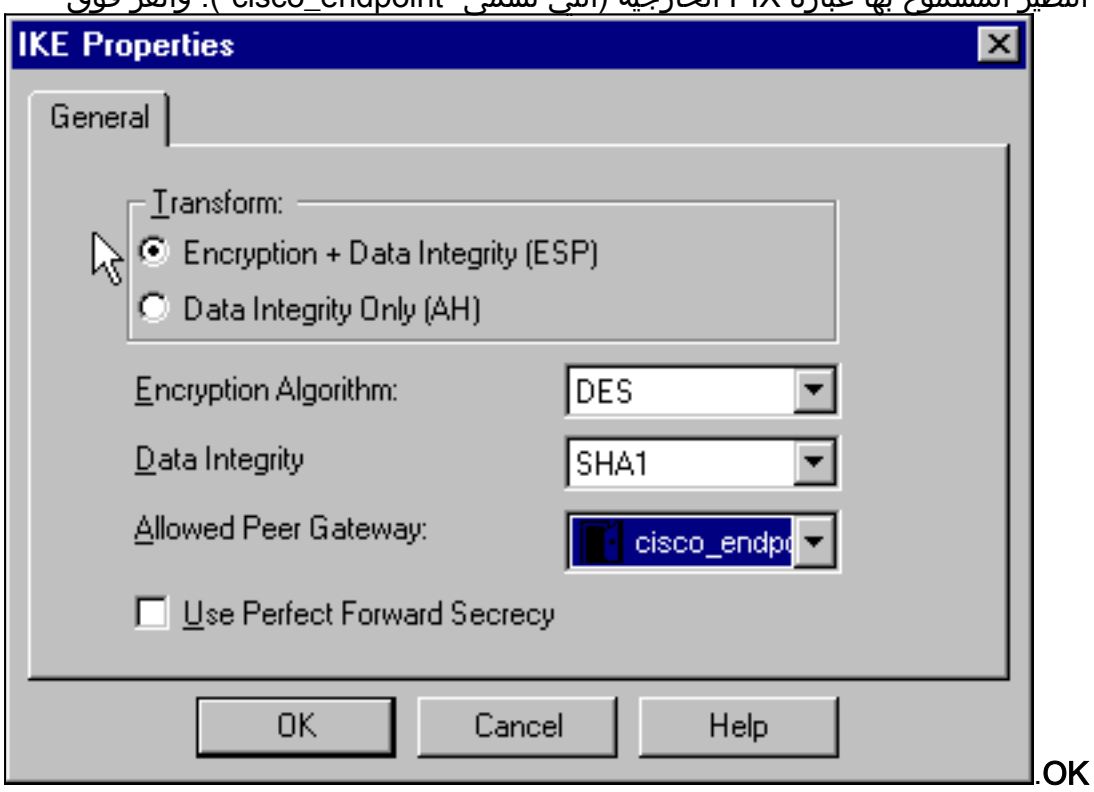

18. بعد تكوين نقطة التحقق، حدد **نهج > تثبيت** في قائمة نقطة التفتيش لكي تصبح التغييرات نافذة المفعول.

# <span id="page-14-0"></span>clear debug و show أوامر

يوفر هذا القسم معلومات يمكنك إستخدامها للتأكد من أن التكوين يعمل بشكل صحيح.

يتم دعم بعض أوامر **العرض بواسطة** <u>[أداة مترجم الإخراج \(](https://www.cisco.com/cgi-bin/Support/OutputInterpreter/home.pl)[العملاء المسجلون فقط\)، والتي تتيح لك عرض تحليل](//tools.cisco.com/RPF/register/register.do)</u> إخ<u>راج أمر</u> العرض.

قبل إصدار أوامر تصحيح الأخطاء، راجع [المعلومات المهمة في أوامر تصحيح الأخطاء.](//www.cisco.com/en/US/customer/tech/tk801/tk379/technologies_tech_note09186a008017874c.shtml)

### <span id="page-14-1"></span>جدار حماية PIX Cisco

- debug crypto engine—عرض رسائل تصحيح الأخطاء حول محركات التشفير، التي تقوم بالتشفير وفك التشفير.
	- isakmp crypto debug—عرض الرسائل حول أحداث IKE.
		- .IPSec أحداث عرض—debug crypto ipSec ●
	- sa isakmp crypto show —عرض جميع اقترانات أمان IKE الحالية (SAs (في نظير.
		- ipSec crypto show—عرض الإعدادات المستخدمة من قبل اقترانات الأمان الحالية.
			- **مسح التشفير i**kE—(من وضع التكوين) مسح جميع إتصالات IKE النشطة.
				- **مسح تشفير IPSec**)— (من وضع التكوين) احذف جميع اقترانات امان IPSec.

### <span id="page-14-2"></span>نقطة التفتيش:

نظرا لتعيين التعقب لمدة طويلة في نافذة محرر النهج الموضحة في الخطوة 14، تظهر حركة المرور المرفوضة باللون

الأحمر في عارض السجل. يمكن الحصول على تصحيح أخطاء أكثر تفصيلا من خلال إدخال:

C:\WINNT\FW1\4.1\fwstop  $C:\WINNT\FW1\4.1\$  d -d

وفي نافذة تانية:

C:\WINNT\FW1\4.1\fwstart

ملاحظة: كان هذا تثبيت Microsoft Windows NT.

يمكنك مسح أسماء المجالات (SAs (على نقطة التفتيش باستخدام الأوامر التالية:

**fw tab -t IKE\_SA\_table -x fw tab -t ISAKMP\_ESP\_table -x fw tab -t inbound\_SPI -x fw tab -t ISAKMP\_AH\_table -x**

و عم يرد بنعم عند هل انت متأكد ؟ متأهب.

## <span id="page-15-0"></span>استكشاف الأخطاء وإصلاحها

يوفر هذا القسم معلومات يمكنك استخدامها لاستكشاف أخطاء التكوين وإصلاحها.

#### <span id="page-15-1"></span>تلخيص الشبكة

عند تكوين شبكات داخلية متعددة متجاورة في مجال التشفير على نقطة التحقق، يمكن للجهاز تلخيصها تلقائيا فيما يتعلق بحركة المرور المفيدة. إذا لم يتم تكوين قائمة التحكم في الوصول للتشفير على PIX للمطابقة، فمن المحتمل أن يفشل النفق. على سبيل المثال، إذا تم تكوين الشبكات الداخلية من 10.0.0.0 24/ و 10.0.1.0 24/ لتضمينها في النفق، فيمكن تلخيصها إلى 10.0.0.0 .23/

<span id="page-15-2"></span>إخراج تصحيح الأخطاء للعينة من PIX

cisco\_endpoint# **show debug** debug crypto ipsec 1 debug crypto isakmp 1 debug crypto engine debug fover status tx Off rx Off open Off cable Off txdmp Off rxdmp Off ifc Off rxip Off txip Off get Off put Off verify Off

```
switch Off 
                                                         fail Off 
                                                         fmsg Off 
                                                    cisco_endpoint# term mon
                                                            #cisco_endpoint
                                  ,ISAKMP (0): beginning Quick Mode exchange
                               :(M-ID of 2112882468:7df00724IPSEC(key_engine
                                                       ...got a queue event 
             IPSEC(spi_response): getting spi 0x9d71f29c(2641490588) for SA
                  from 172.18.124.157 to 172.18.124.35 for prot 3 
                                                                          70
        crypto_isakmp_process_block: src 172.18.124.157, dest 172.18.124.35
                                                             OAK_QM exchange
                                                  :oakley_process_quick_mode
                                                                OAK_QM_IDLE
                 ISAKMP (0): processing SA payload. message ID = 2112882468
                                         ISAKMP : Checking IPSec proposal 1
                                                ISAKMP: transform 1, ESP_DES
                                          :ISAKMP: attributes in transform
                                                    ISAKMP: encaps is 1
                                       ISAKMP: SA life type in seconds
                              ISAKMP: SA life duration (basic) of 28800
                                     ISAKMP: SA life type in kilobytes
                  ISAKMP: SA life duration (VPI) of 0x0 0x46 0x50 0x0
                                     ISAKMP: authenticator is HMAC-SHA
          :(ISAKMP (0): atts are acceptable.IPSEC(validate_proposal_request
                                                           ,proposal part #1
                 ,key eng. msg.) dest= 172.18.124.157, src= 172.18.124.35) 
                      ,(dest_proxy= 10.32.50.0/255.255.255.0/0/0 (type=4 
                      ,(src_proxy= 192.168.1.0/255.255.255.0/0/0 (type=4 
                        , protocol= ESP, transform= esp-des esp-sha-hmac 
                                                    ,lifedur= 0s and 0kb 
                        spi= 0x0(0), conn_id= 0, keysize= 0, flags= 0x4 
              ISAKMP (0): processing NONCE payload. message ID = 2112882468
                  ISAKMP (0): processing ID payload. message ID = 2112882468
 :ISAKMP (0): processing ID payload. message ID = 2112882468map_alloc_entry
                                                         allocating entry 3
                                        map_alloc_entry: allocating entry 4
                                             ISAKMP (0): Creating IPSec SAs
          inbound SA from 172.18.124.157 to 172.18.124.35 (proxy 
                                           (to 192.168.1.0 10.32.50.0 
                       has spi 2641490588 and conn_id 3 and flags 4 
                                          lifetime of 28800 seconds 
                                       lifetime of 4608000 kilobytes 
         outbound SA from 172.18.124.35 to 172.18.124.157 (proxy 
                                             (to 10.32.50.0 192.168.1.0 
                       has spi 3955804195 and conn_id 4 and flags 4 
                                           lifetime of 28800 seconds 
...lifetime of 4608000 kilobytesIPSEC(key_engine): got a queue event 
                                                   , :(IPSEC(initialize_sas
                 ,key eng. msg.) dest= 172.18.124.35, src= 172.18.124.157) 
                     ,(dest_proxy= 192.168.1.0/255.255.255.0/0/0 (type=4 
                       ,(src_proxy= 10.32.50.0/255.255.255.0/0/0 (type=4 
                        , protocol= ESP, transform= esp-des esp-sha-hmac 
                                          ,lifedur= 28800s and 4608000kb 
        spi= 0x9d71f29c(2641490588), conn_id= 3, keysize= 0, flags= 0x4 
                                                    , :(IPSEC(initialize_sas
                 ,key eng. msg.) src= 172.18.124.35, dest= 172.18.124.157) 
                      ,(src_proxy= 192.168.1.0/255.255.255.0/0/0 (type=4
```
,(dest\_proxy= 10.32.50.0/255.255.255.0/0/0 (type=4 , protocol= ESP, transform= esp-des esp-sha-hmac ,lifedur= 28800s and 4608000kb spi= 0xebc8c823(3955804195), conn\_id= 4, keysize= 0, flags= 0x4 (.return status is IKMP\_NO\_ERROR2303: sa\_request, (key eng. msg ,src= 172.18.124.35, dest= 172.18.124.157 =src proxy=  $192.168.1.0/255.255.255.0/0/0$  (type=4), dest proxy ,(type=4) 10.32.50.0/255.255.255.0/0/0 ,protocol= ESP ,transform= esp-des esp-sha-hmac , lifedur= 28800s and 4608000kb ,spi= 0x0(0), conn\_id= 0, keysize= 0 flags= 0x4004 =sa created, (sa) sa\_dest= 172.18.124.35, sa\_prot= 50, sa\_spi :602301 ,(0x9d71f29c(2641490588 sa\_trans= esp-des esp-sha-hmac , sa\_conn\_id= 3 =sa created, (sa) sa dest=  $172.18.124.157$ , sa prot= 50, sa spi :602301 ,(0xebc8c823(3955804195 sa\_trans= esp-des esp-sha-hmac , sa\_conn\_id= 4 cisco\_endpoint# **sho cry ips sa** interface: outside Crypto map tag: rtpmap, local addr. 172.18.124.35 (local ident (addr/mask/prot/port): (192.168.1.0/255.255.255.0/0/0 (remote ident (addr/mask/prot/port): (0.0.0.0/0.0.0.0/0/0 current\_peer: 172.18.124.157 {,PERMIT, flags={origin\_is\_acl pkts encaps: 0, #pkts encrypt: 0, #pkts digest 0# pkts decaps: 0, #pkts decrypt: 0, #pkts verify 0# pkts compressed: 0, #pkts decompressed: 0# ,pkts not compressed: 0, #pkts compr. failed: 0# pkts decompress failed: 0 #send errors 0, #recv errors 0# ,local crypto endpt.: 172.18.124.35 remote crypto endpt.: 172.18.124.157 path mtu 1500, ipsec overhead 0, media mtu 1500 current outbound spi: 0 :inbound esp sas :inbound ah sas :inbound pcp sas :outbound esp sas :outbound ah sas :outbound pcp sas (local ident (addr/mask/prot/port): (192.168.1.0/255.255.255.0/0/0 (remote ident (addr/mask/prot/port): (10.32.50.0/255.255.255.0/0/0 current\_peer: 172.18.124.157 {,PERMIT, flags={origin\_is\_acl pkts encaps: 4, #pkts encrypt: 4, #pkts digest 4# pkts decaps: 4, #pkts decrypt: 4, #pkts verify 4# pkts compressed: 0, #pkts decompressed: 0# pkts not compressed: 0, #pkts compr. failed: 0, #pkts decompress failed: 0# send errors 1, #recv errors 0#

```
local crypto endpt.: 172.18.124.35, remote crypto endpt.: 172.18.124.157 
                       path mtu 1500, ipsec overhead 56, media mtu 1500 
                                         current outbound spi: ebc8c823 
                                                         :inbound esp sas 
                                            (spi: 0x9d71f29c(2641490588 
                                    , transform: esp-des esp-sha-hmac 
                                          { ,in use settings ={Tunnel 
                             slot: 0, conn id: 3, crypto map: rtpmap 
         (sa timing: remaining key lifetime (k/sec): (4607999/28777 
                                                     IV size: 8 bytes 
                                          replay detection support: Y 
                                                          :inbound ah sas 
                                                         :inbound pcp sas 
                                                        :outbound esp sas 
                                            (spi: 0xebc8c823(3955804195 
                                    , transform: esp-des esp-sha-hmac 
                                          \{ , in use settings = \{ Tunnel
                             slot: 0, conn id: 4, crypto map: rtpmap 
         (sa timing: remaining key lifetime (k/sec): (4607999/28777 
                                                      IV size: 8 bytes 
                                          replay detection support: Y 
                                                         :outbound ah sas 
                                                        :outbound pcp sas
```

```
cisco_endpoint# sho cry is sa
dst src state pending created
QM_IDLE 0 2 172.18.124.35 172.18.124.157
```
## <span id="page-18-0"></span><mark>معلومات ذات صلة</mark>

- <u>[صفحة دعم PIX](//www.cisco.com/en/US/products/hw/vpndevc/ps2030/tsd_products_support_eol_series_home.html?referring_site=bodynav)</u>
- [مرجع أوامر PIX](//www.cisco.com/en/US/products/hw/vpndevc/ps2030/products_tech_note09186a0080094885.shtml?referring_site=bodynav)
- <u>طلبات التعليقات (RFCs)</u>
- [تكوين أمان شبكة IPSec](//www.cisco.com/en/US/docs/ios/12_1/security/configuration/guide/scdipsec.html?referring_site=bodynav)
- [تكوين بروتوكول أمان Exchange Key Internet](//www.cisco.com/en/US/docs/ios/12_1/security/configuration/guide/scdike.html?referring_site=bodynav)
	- [IPSec تكوين :PIX 5.2](//www.cisco.com/en/US/docs/security/pix/pix52/ipsec/configuration/guide/conipsec.html?referring_site=bodynav) ●
	- [IPSec تكوين :PIX 5.3](//www.cisco.com/en/US/docs/security/pix/pix53/ipsec/configuration/guide/conipsec.html?referring_site=bodynav)
		- [صفحة دعم IPSec](//www.cisco.com/en/US/tech/tk583/tk372/tsd_technology_support_protocol_home.html?referring_site=bodynav)
	- [الدعم الفني Systems Cisco](//www.cisco.com/cisco/web/support/index.html?referring_site=bodynav)

ةمجرتلا هذه لوح

ةي الآلال تاين تان تان تان ان الماساب دنت الأمانية عام الثانية التالية تم ملابات أولان أعيمته من معت $\cup$  معدد عامل من من ميدة تاريما $\cup$ والم ميدين في عيمرية أن على مي امك ققيقا الأفال المعان المعالم في الأقال في الأفاق التي توكير المالم الما Cisco يلخت .فرتحم مجرتم اهمدقي يتلا ةيفارتحالا ةمجرتلا عم لاحلا وه ىل| اًمئاد عوجرلاب يصوُتو تامجرتلl مذه ققد نع امتيلوئسم Systems ارامستناء انالانهاني إنهاني للسابلة طربة متوقيا.